Janitza E-Learning Portal

O

# Manual Energy Invoice Professional

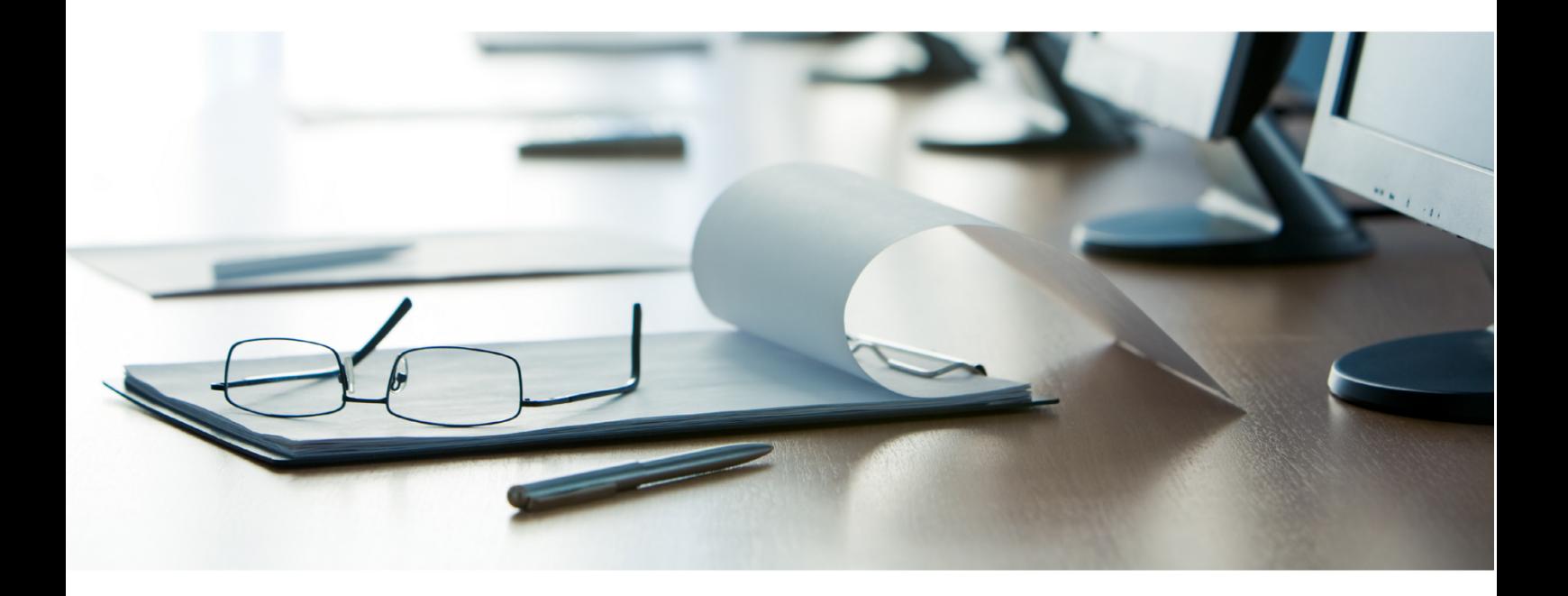

# **Janitza**®

### **Table of Contents**

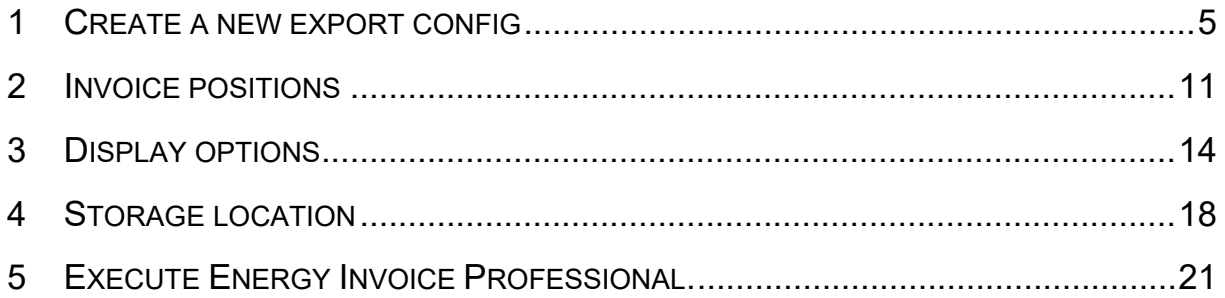

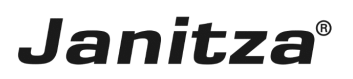

These instructions explain how to create an energy invoice in GridVis Desktop.

**Content** 

- Scope of **Energy Invoice Professional** functions
- **Explanation of reactive energy and increased reactive energy**
- $\blacksquare$   $\blacksquare$  Creating a new data export
- **Configuring the Energy Invoice Professional** exports
- $\blacksquare$  **Execute the export**

 $\blacksquare$ 

 $\sim$ 

The **"Energy Invoice Professional"** function creates a report with the following content:

- $\blacksquare$  Energy invoice with position table.
- • Optional column display and description.
- • Addresses, information and labeling fields.
- **■** User-defined customer logo.
- $\blacksquare$  6 price brackets with additional information.
- • Output of increased reactive energy.
- **Fixed and relative costs.**
- **Bar chart for history and comparative period.**
- • Additional tables for history and comparative period.
- **Position markings for overruns.**
- $\blacksquare$  **Energy quantity as area ratio.**

You can also create the **"Energy Invoice Professional"** as an **XLS, XLSX** or **PDF** file containing:

- **Performance values (AVG, MAX),**
- $\blacksquare$  Electrical energy values
- • User-defined energy values (e.g. gas, water, oil or other values).

Janitza®  $1/5$ 

powered by Janitza°

#### **Firma** Mustermann

Max Mustermann GmbH Herr Max Mustermann Weststraße 109 12345 Musterstadt Janitza electronics GmbH Max Mustermann GmbH Vor dem Polstück 1 Herr Max Mustermann 35633 Lahnau Weststraße 109 Info@Janitza.de 12345 Musterstadt 123456-789 Telefon: 123456-000 Fax: Email: Max Mustermann@email.de Webseite: https://www.google.de Kunden-Nr.: KD-123456 VN-456789 Vertrags-Nr.: Rechnungs-Nr.: RN-789123 Zeitraum: 01.07.2017 - 31.07.2017 Pos Kostenstelle Verbrauch Startwert Endwert Preis Einheit Summe 178,68 kWh 1.818,00 kwh 1.996,00 kwh Beleuchtung  $E/kWh$ 17,87€  $1$ 0,1000 Klimaanlage €/kWh 53,33€  $\overline{2}$ 533,28 kWh 60.234,00 kWh 60.766,00 kWh 0,1000 €/MWh 0,05 $\in$ 3 Maschine 1 0,53 MWh 60,00 MWh 61,00 MWh 0,1000 4 Gesamt 0,00 GWh 0,00 GWh 0,00 GWh 0,1000 €/GWh  $0.00 \in$ Grundgebühr: 10,00€ MwSt. 19.0%: 15,44€ Summe (Brutto) 96,69€ Monatsübersicht, Beleuchtung (#1) 5,81 kWh 5,79 kWh 5.77 kWh 5,75 kWh 5,73 kWh 5,71 kWh 5,69 kWh \$\$\$\$\$\$\$\$\$\$\$\$\$\$\$\$\$\$\$\$\$\$\$\$\$\$\$\$\$\$\$\$ 12345678901位ははほれにほねがはなおおおおおかが

30.08.2017

Muster Bank IBAN : DE02120300000000202051 BIC : BYLADEM1001

#### The configuration of the **"Energy Invoice Professional"** requires recorded values (historical values) of your measuring device and the corresponding type of measured value.

#### The active power factor is important when preparing energy invoices.

page 2 of 23

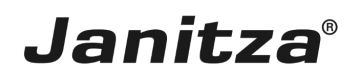

The ratio of active power **P** to apparent power **S** is called active power factor or active factor. The power factor can be between 0 and 1.

With sinusoidal currents, the active power factor corresponds to the cosine (cos  $\varphi$ ). It is defined by the ratio P/S. The active power factor is a measure of which part of the apparent power is converted into active power. When active power and voltage is constant, the higher the active power factor cos φ, the smaller the apparent power and current.

The tangent (tan) of the phase shift angle  $(\varphi)$  makes it easy to convert the reactive and active unit.

The system tries to achieve the highest possible power factor to avoid transmission losses in power supply units. Ideally, it is exactly 1 but is practically only about 0.95 (inductive). Power utility companies frequently prescribe a power factor of at least 0.9 for their customers. If this value is not reached, the active energy drawn will be invoiced separately. This is irrelevant, however, for private households. Systems for power factor correction serve to increase the power factor. If capacitors of suitable size are connected in parallel to the loads, the reactive current oscillates between the capacitor and the inductive load. The higher-level network is no longer under an additional load. If a power factor of 1 is reached through a correction, only active current is transmitted.

You can find more information about this subject on our [website.](https://www.janitza.de/phasenverschiebung-und-blindleistung.html)

The electricity supply contract specifies an active power factor ("target cosphi") of 0.95.

According to the formula: Target tanphi = tan(arccos  $0.95$ ) = 0.33, the customer has 33% of his active energy as reactive energy at no charge:

Active energy of 100,000 KWh results in free reactive energy of approximately 33,000 kvarh. For reactive energy of 75,000 kvarh, 42,000 kvarh are charged separately to the customer as increased reactive energy.

- Free increased reactive energy of 50% corresponds to a cosine phi target of 0.9.
- i If you invoice apparent power or apparent energy (occurs abroad, for example), enter the **target cosphi = 1**. Apparent power and apparent energy appear in the Energy Invoice Professional in kVA or kVAh.

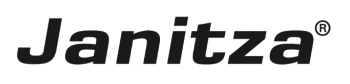

 $\overline{\phantom{a}}$ 

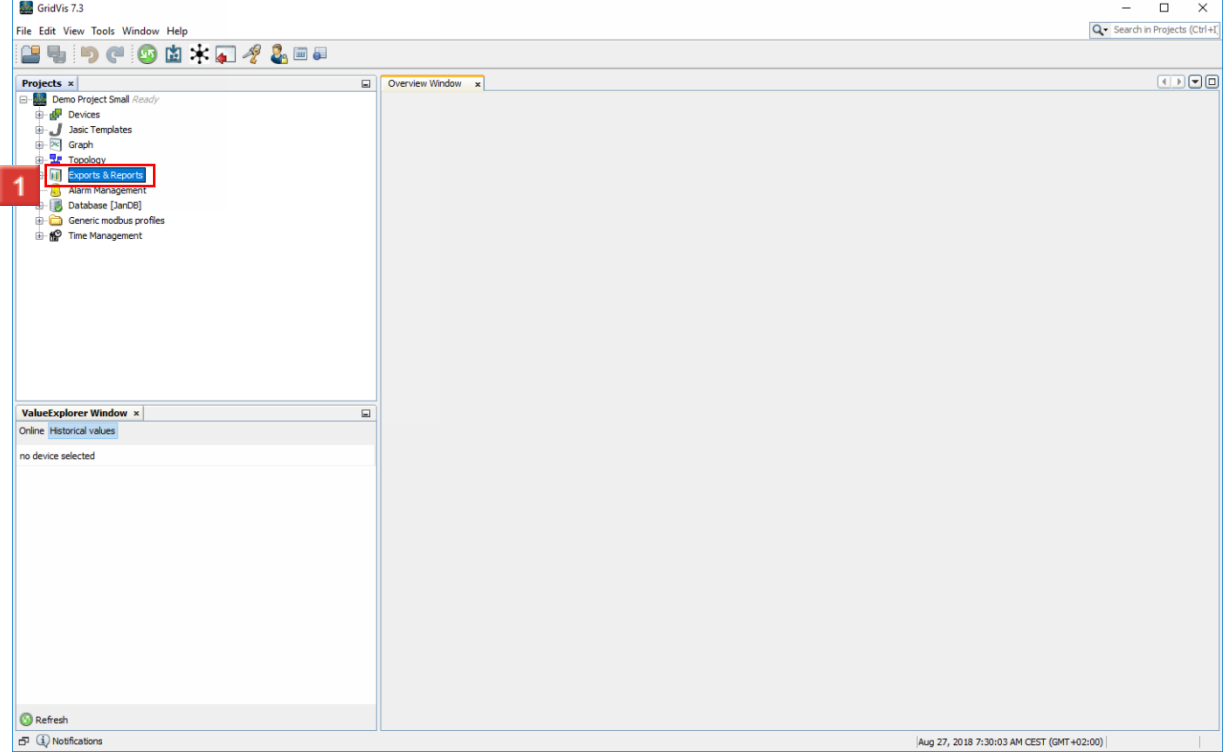

Right-click the **Exporte & Reporte** tree item.

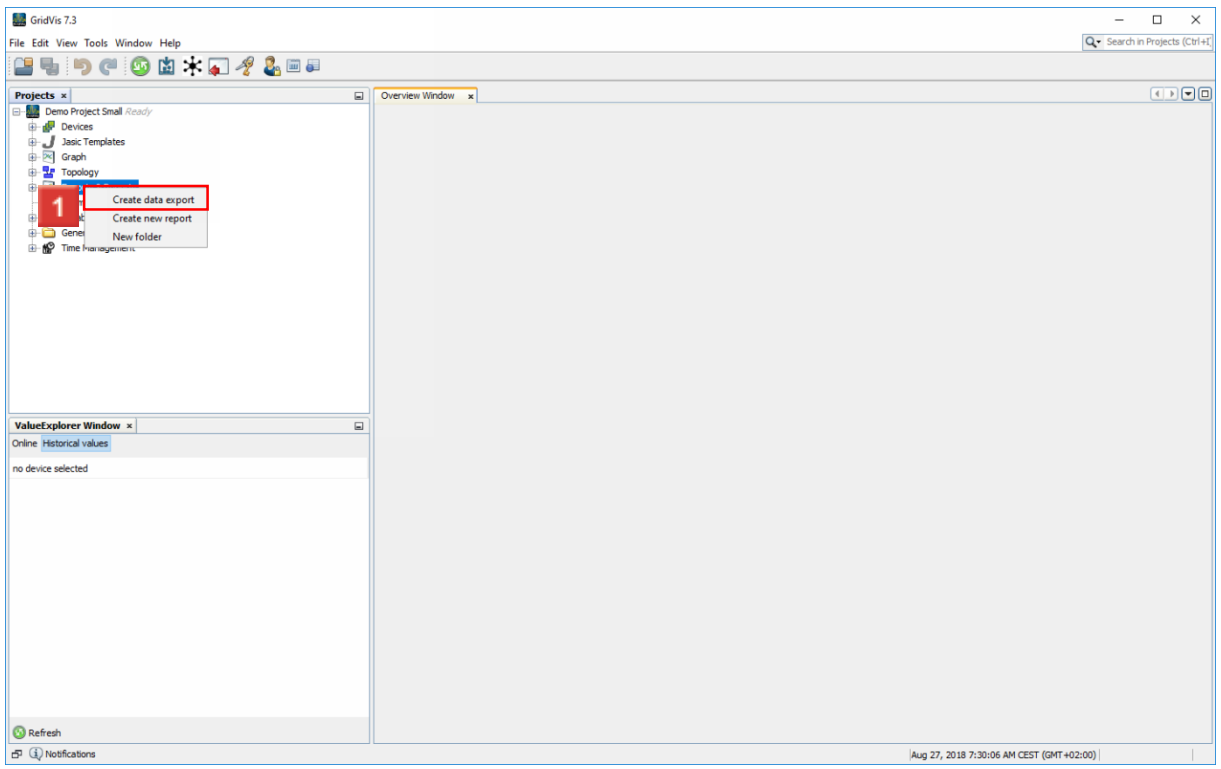

Click the **Create data export** list item.

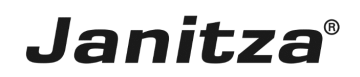

#### <span id="page-6-0"></span>**1 Create a new export config**

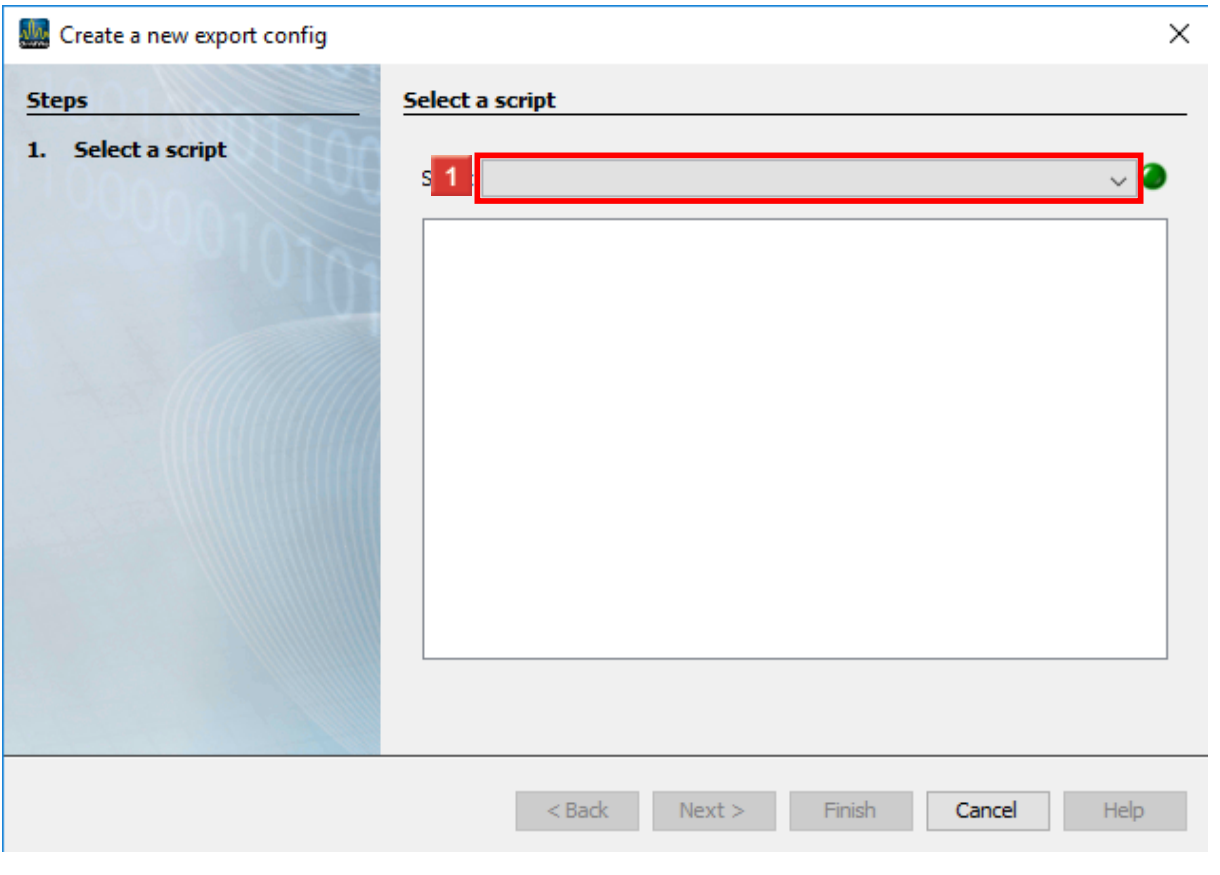

**1** Click the **Skript** dropdown button.

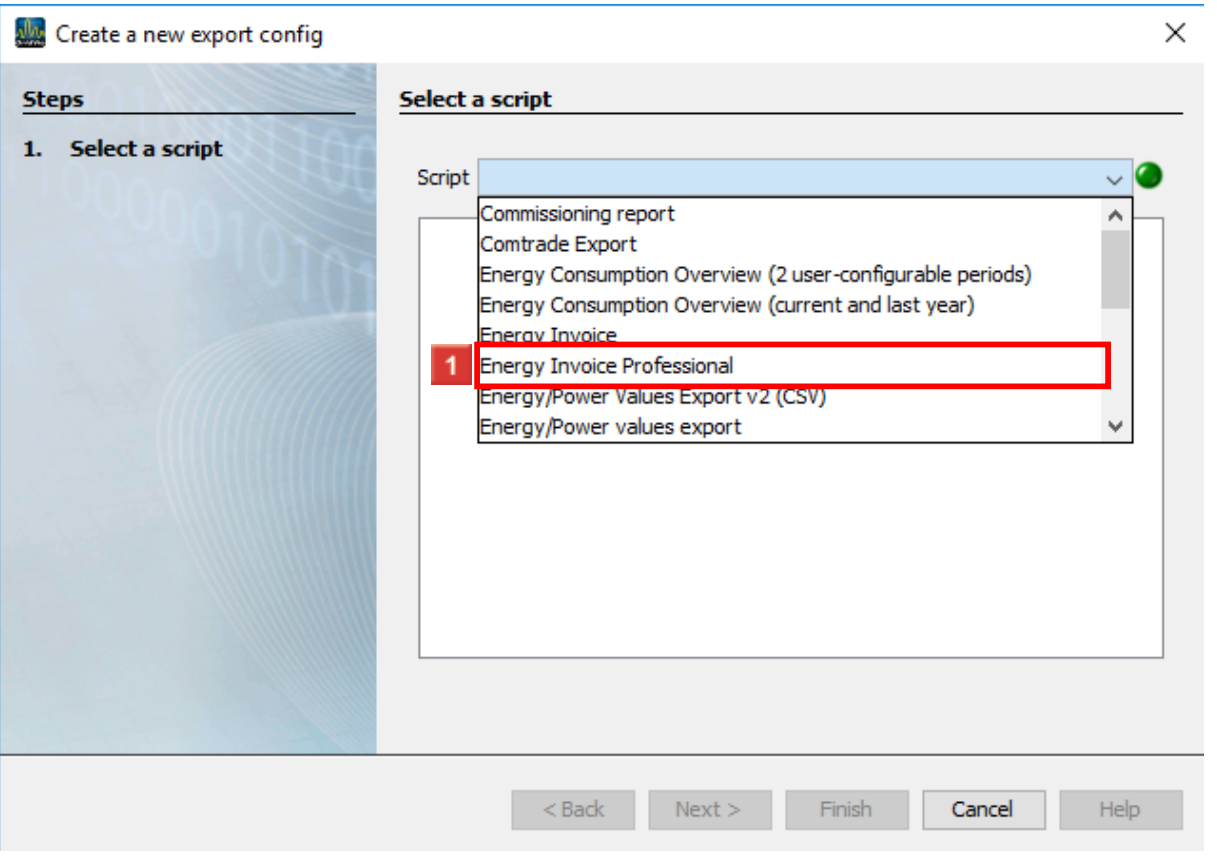

## Click the **Energy Invoice Professional** list item.

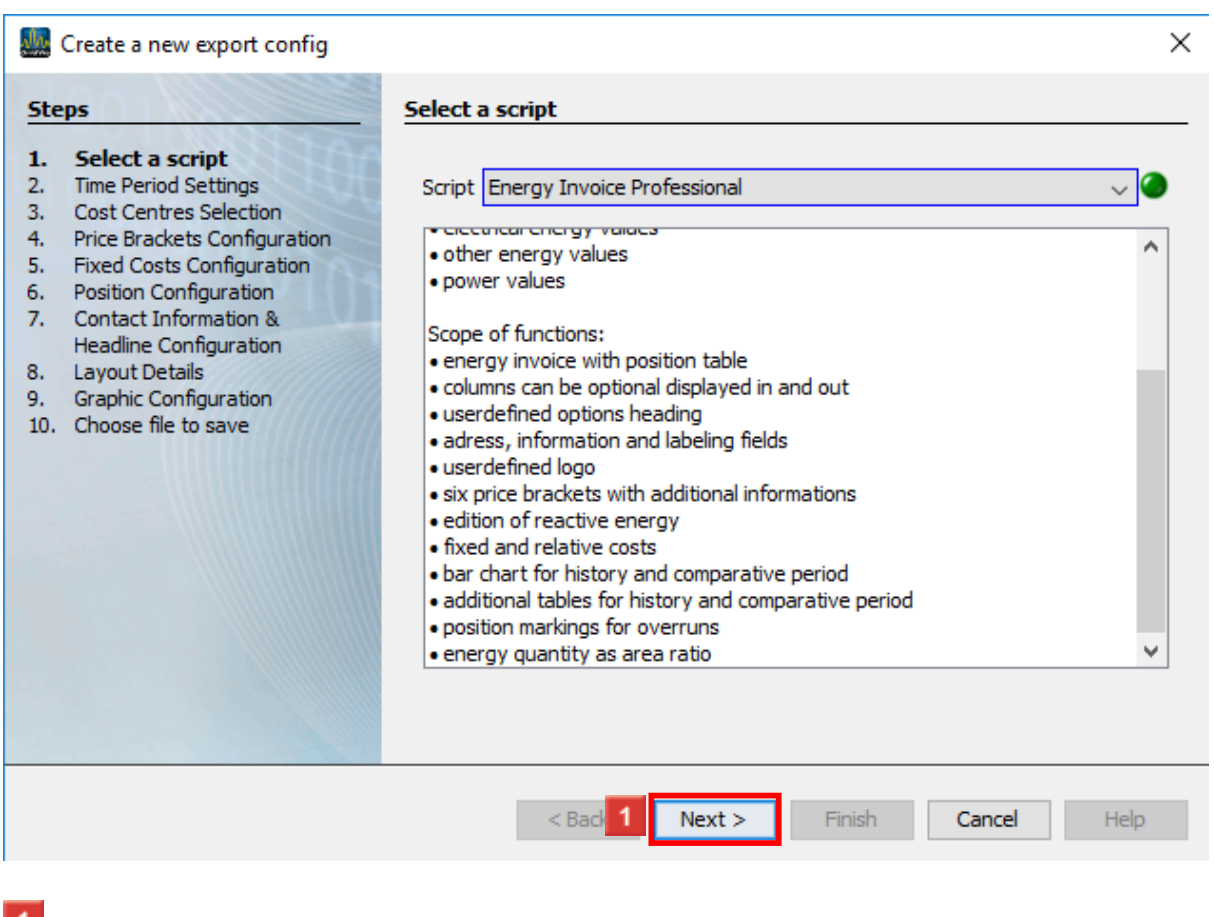

**1** Click the **Next** button.

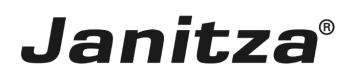

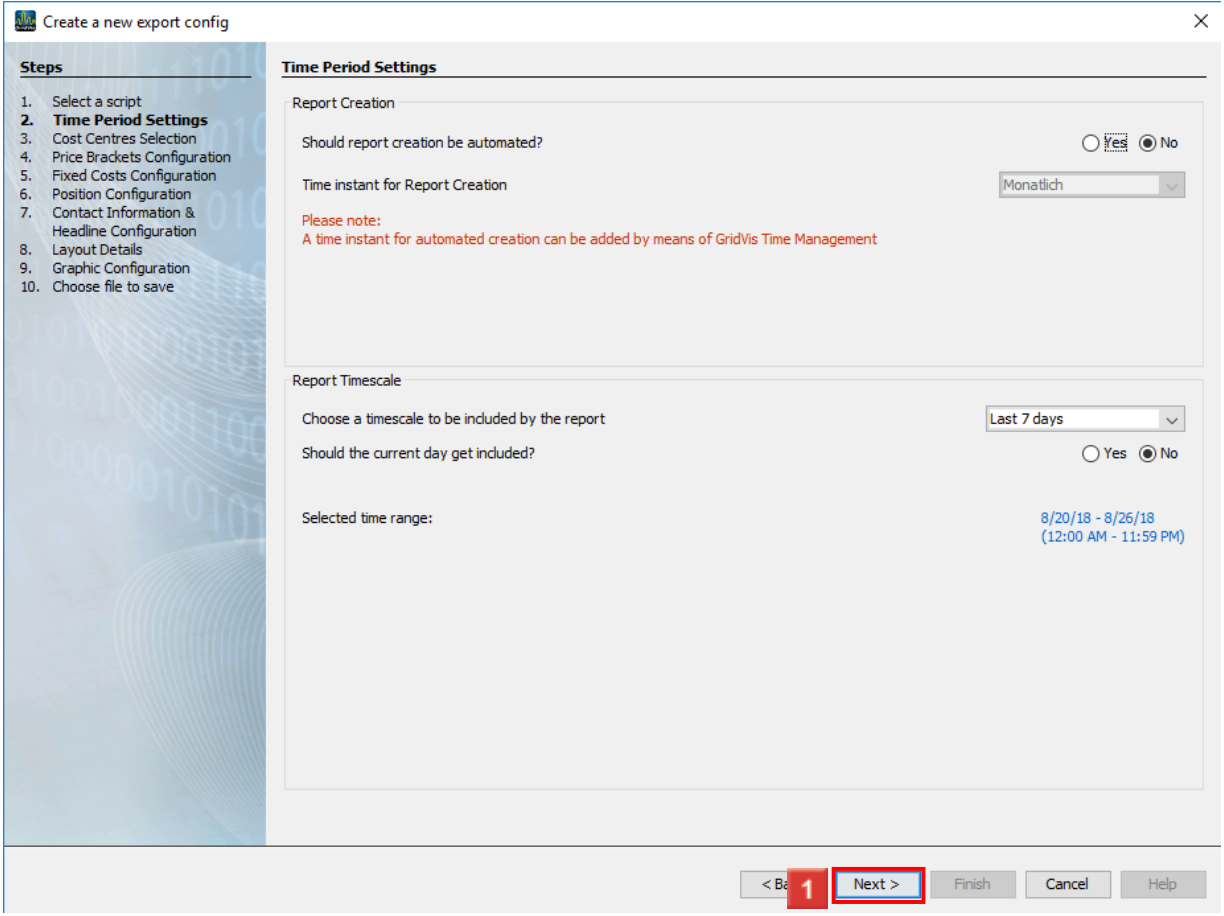

**1** In the Report creation area, you can have the report created automatically.

In the **Report Timescale** area, you can select time periods from a list over which the report is created.

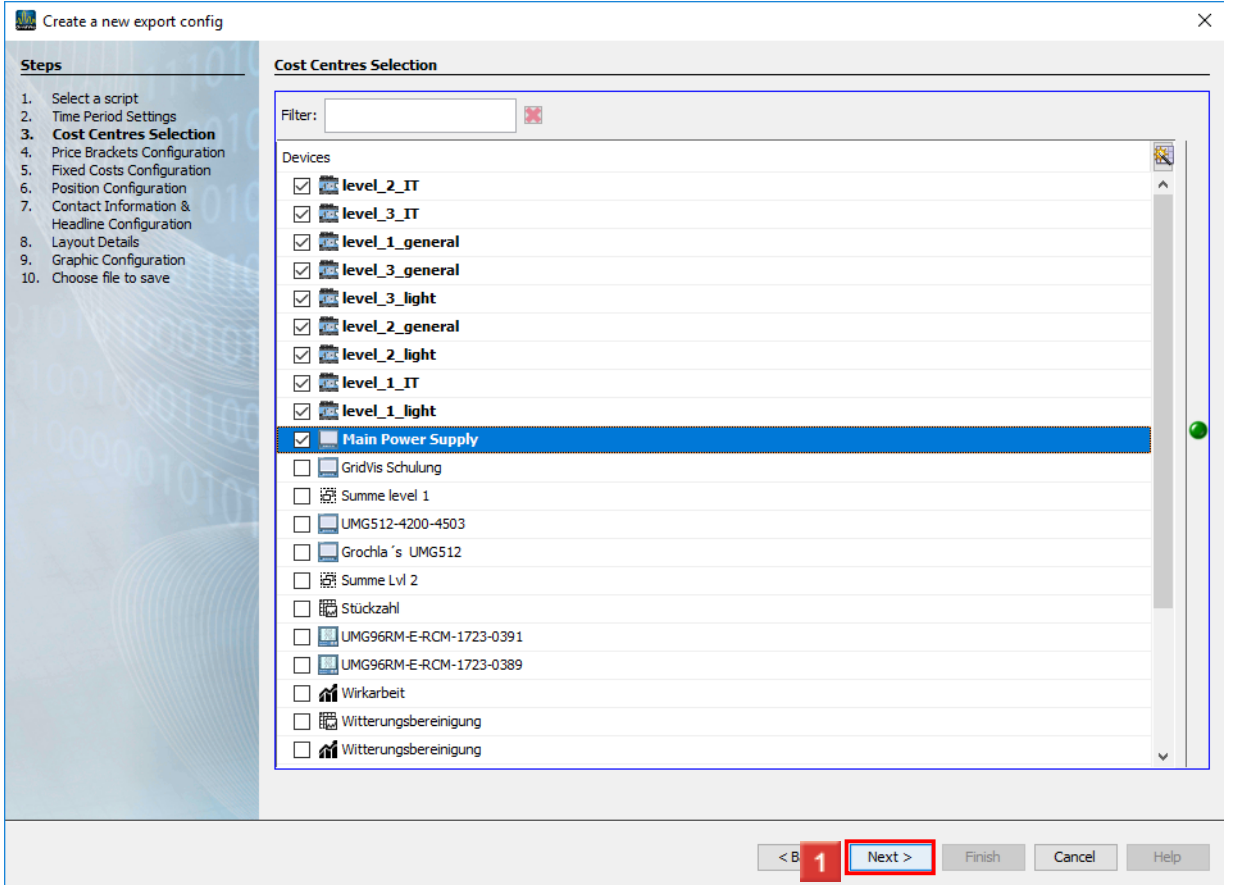

In this step, you select the measurement devices that provide the values for the invoice.

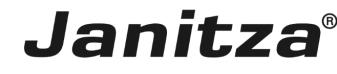

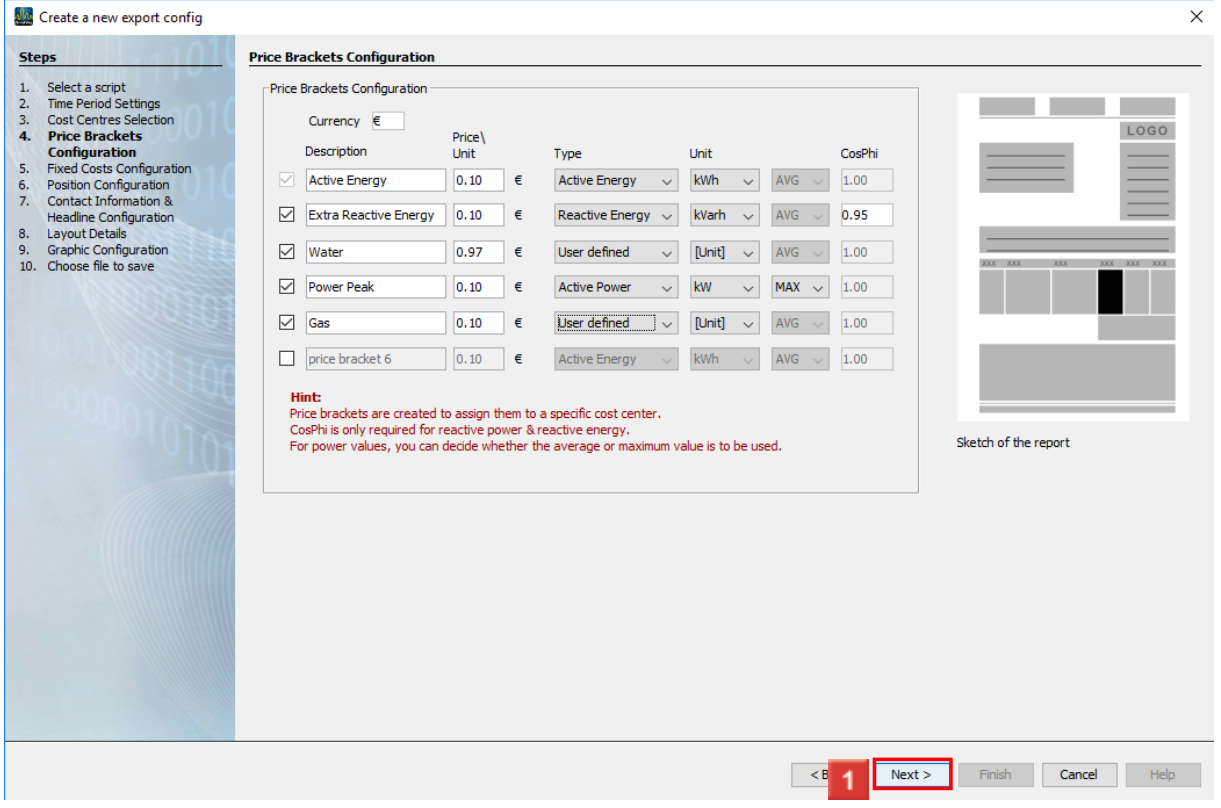

In this step, you configure up to six price brackets.

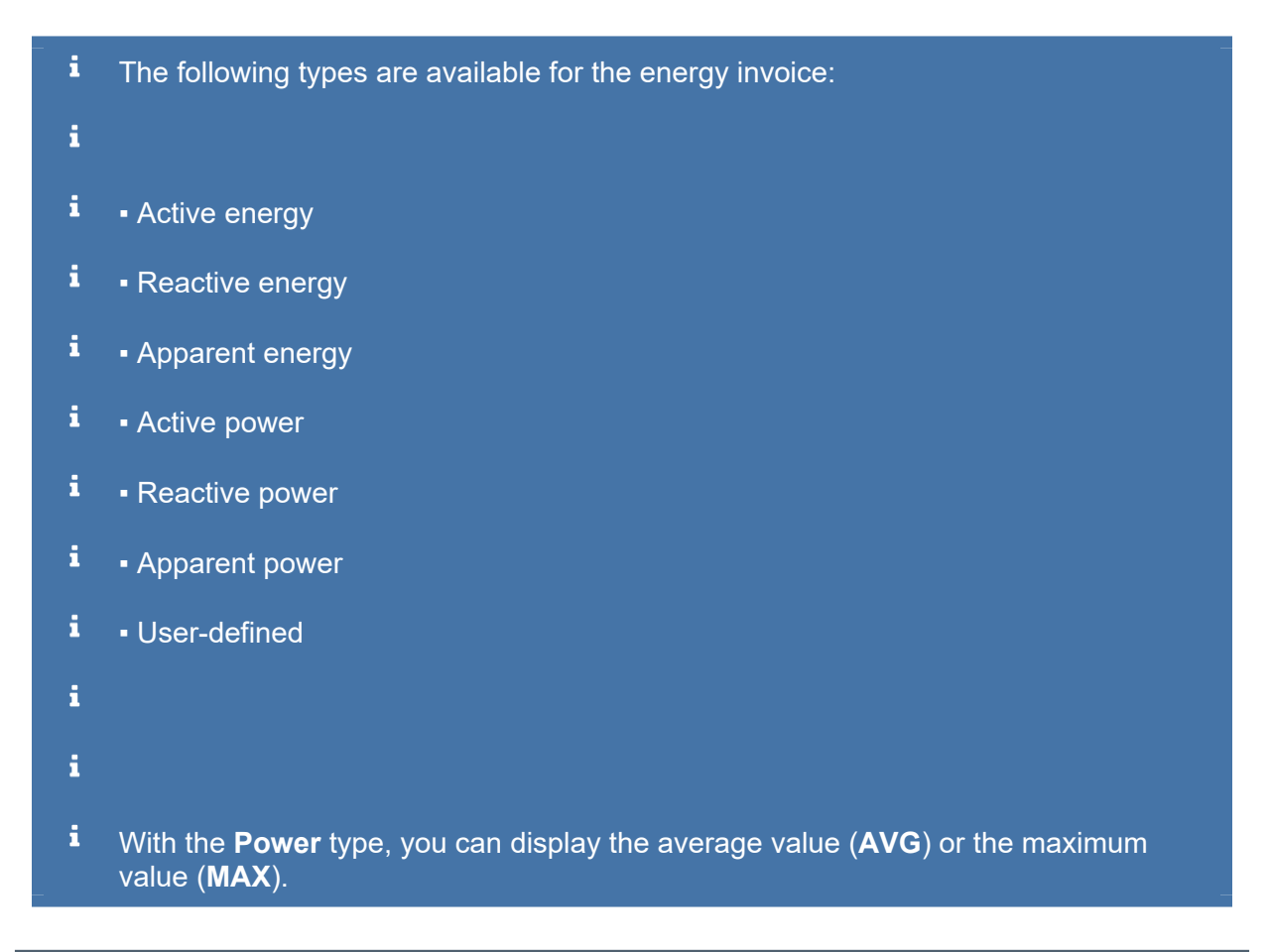

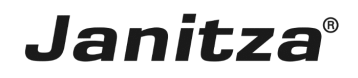

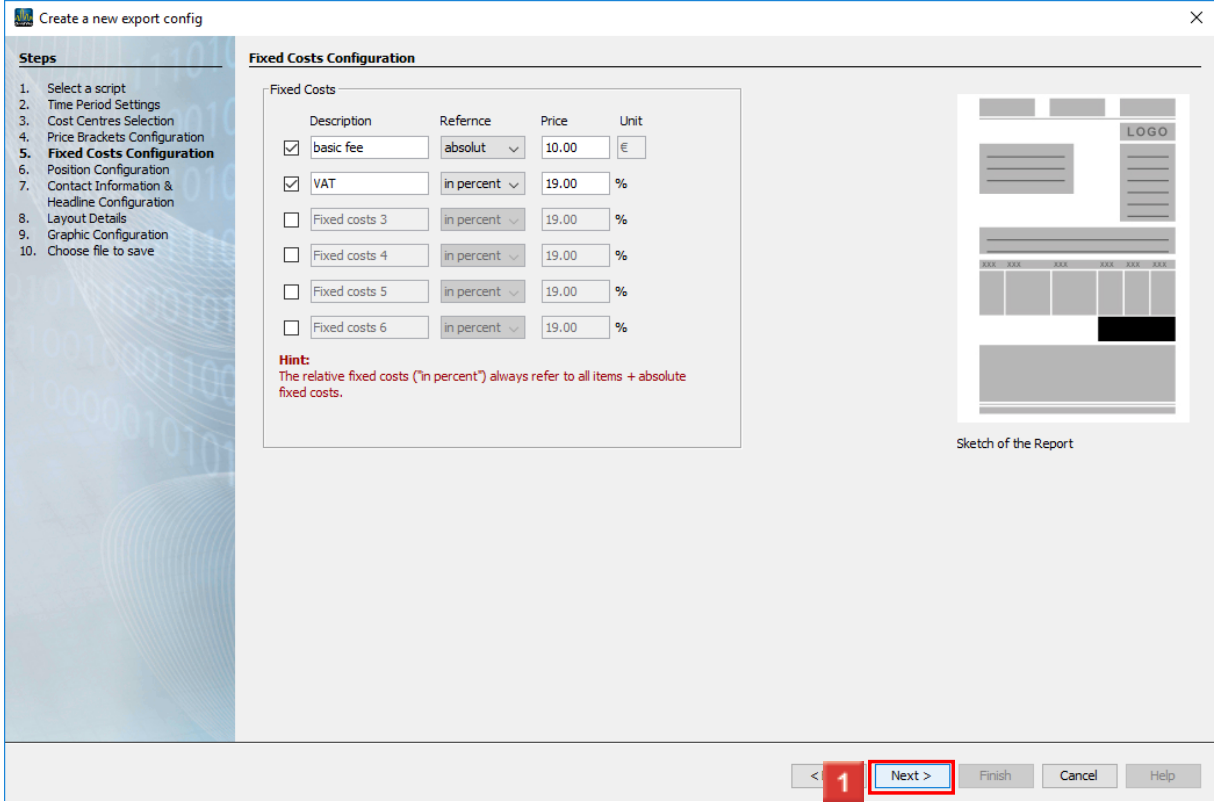

In this step, you configure up to six fixed costs.

Click the **Next** button to access the next step.

f. In this sketch on the right, you see the area that you are configuring in the current step highlighted in black.

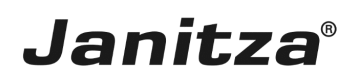

#### <span id="page-12-0"></span>**2 Invoice positions**

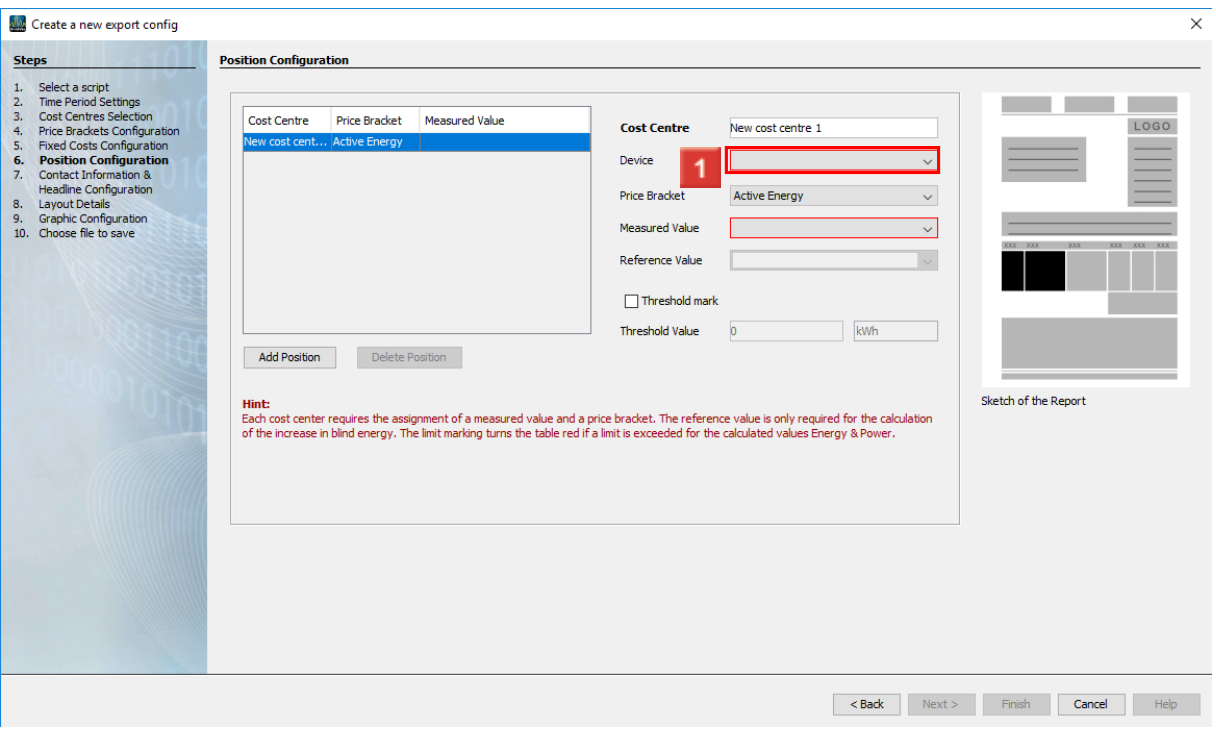

**1** Click the **Measurement device** drop-down button.

- i You can optionally define a threshold value. If the calculated power or energy values overrun this threshold value, this value is marked in red in the bar chart.
- i The **Reference value** field is only required for the calculating reactive power and reactive energy. Here, enter the active power or active energy to which the calculation is to refer.

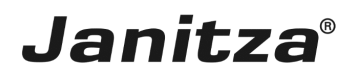

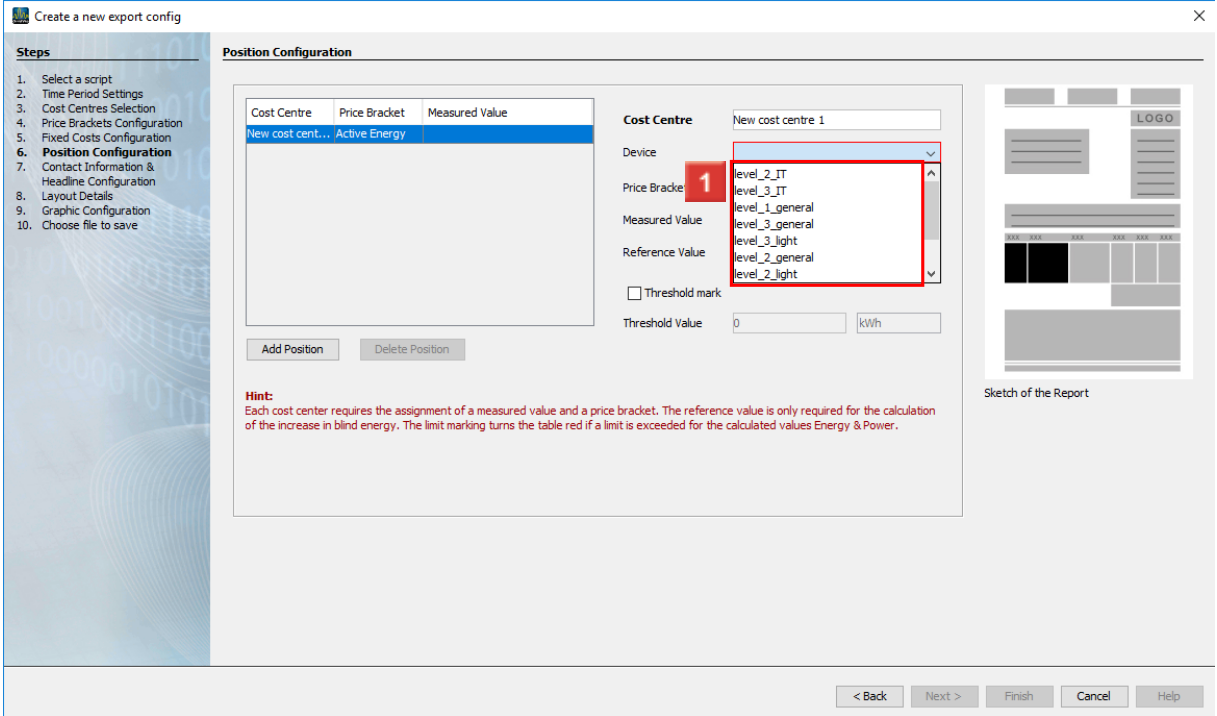

### **1** Select a device from the list.

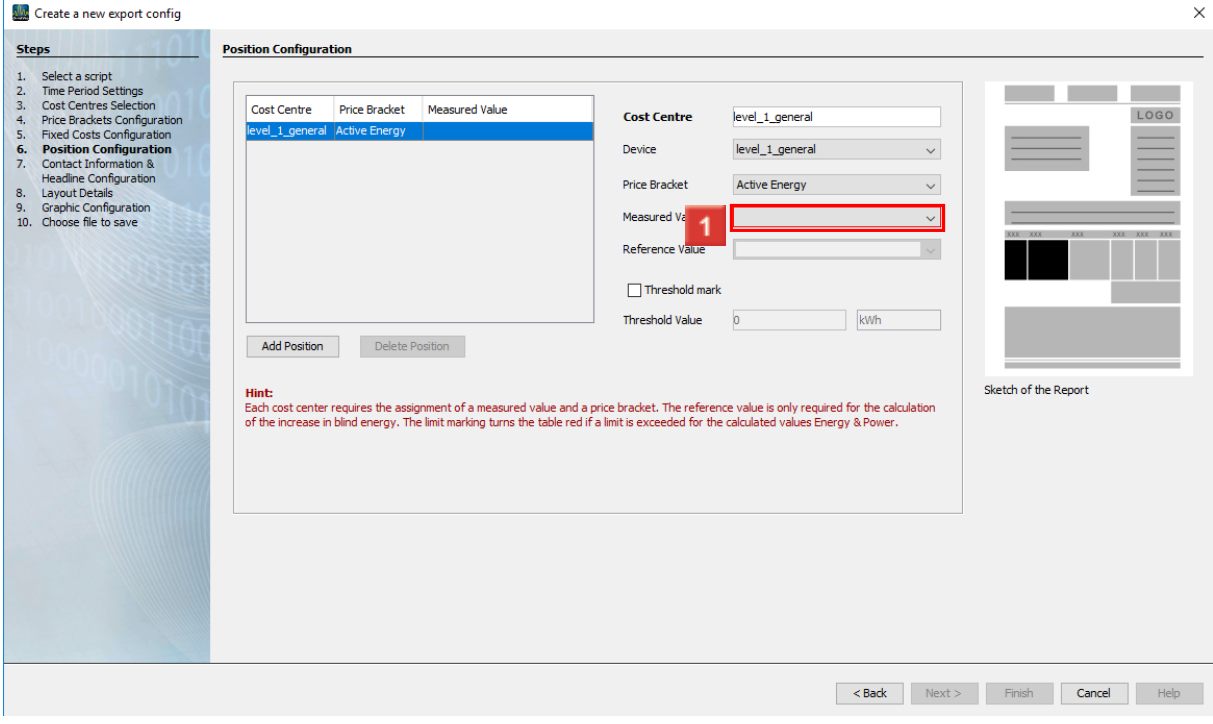

Click the **Measured Value** dropdown button.

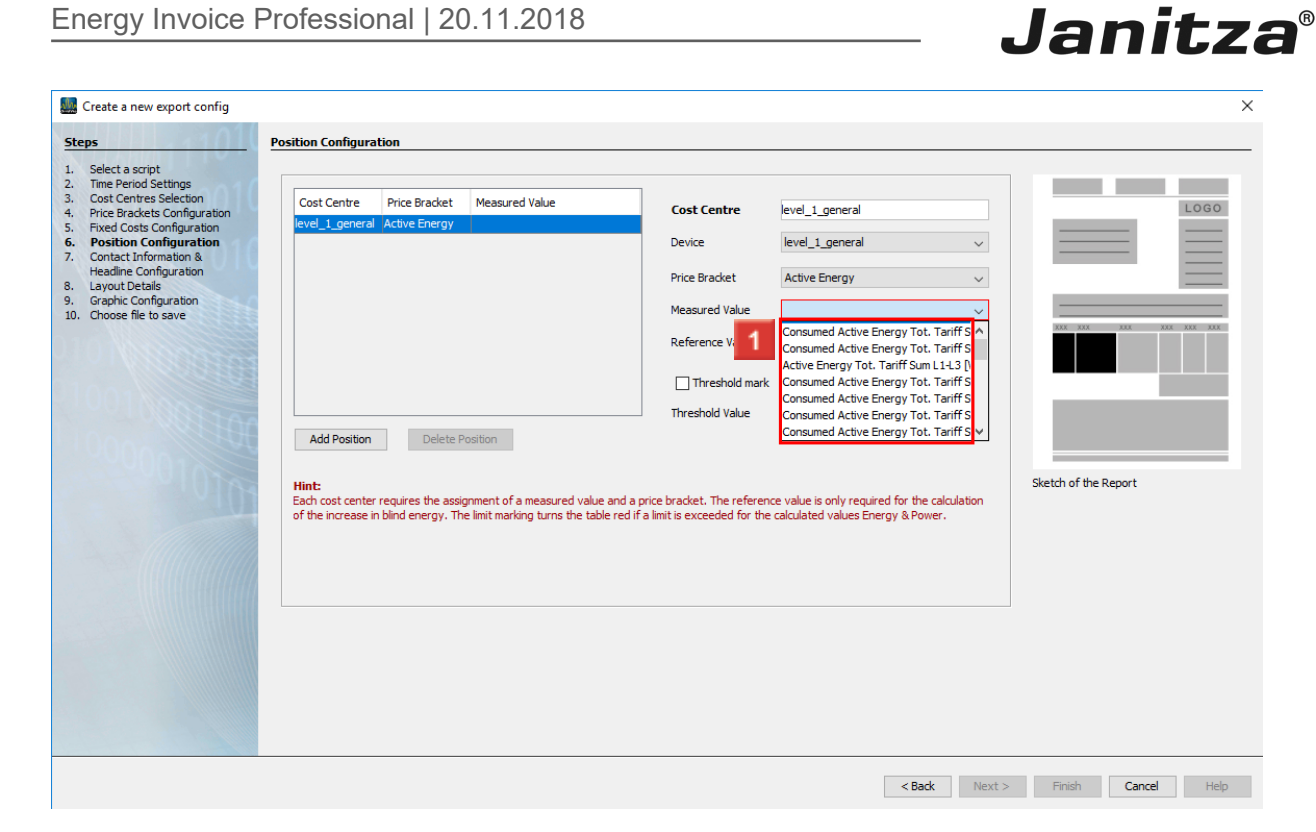

1 Select the desired measured value from the selection list.

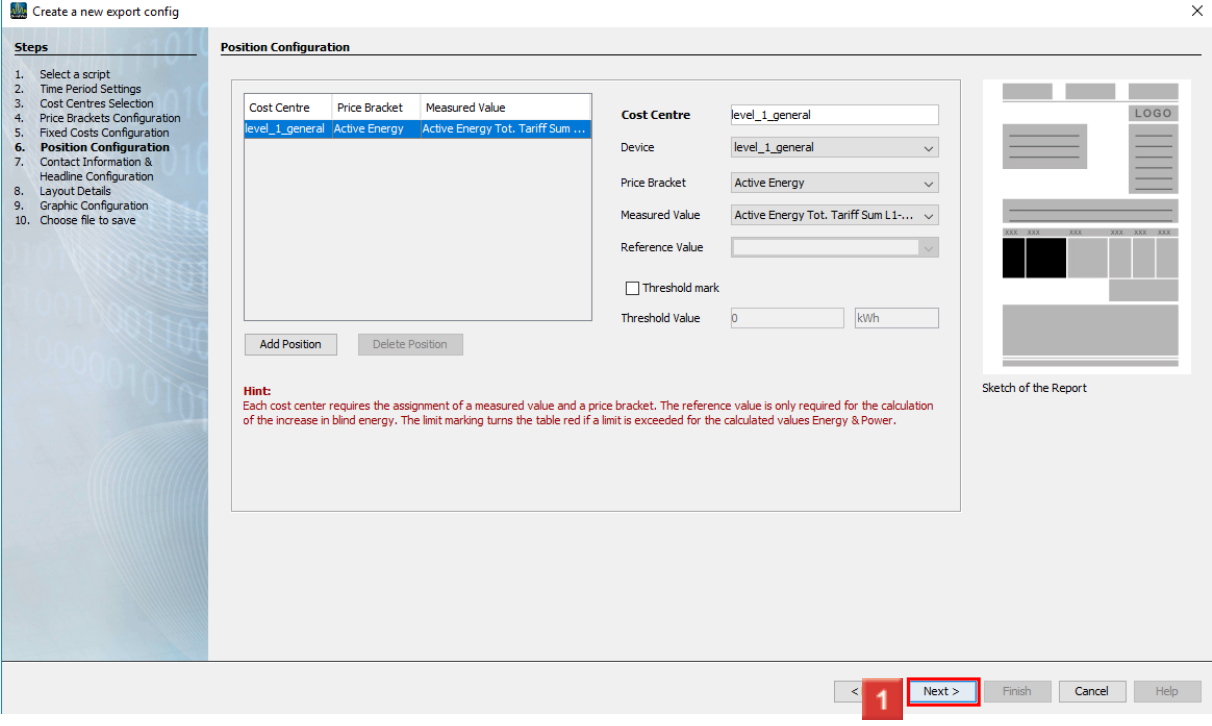

Create additional positions by clicking the **Add Position** button.

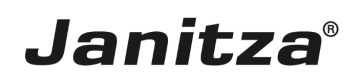

Next > Finish Cancel Help

#### <span id="page-15-0"></span>**3 Display options**

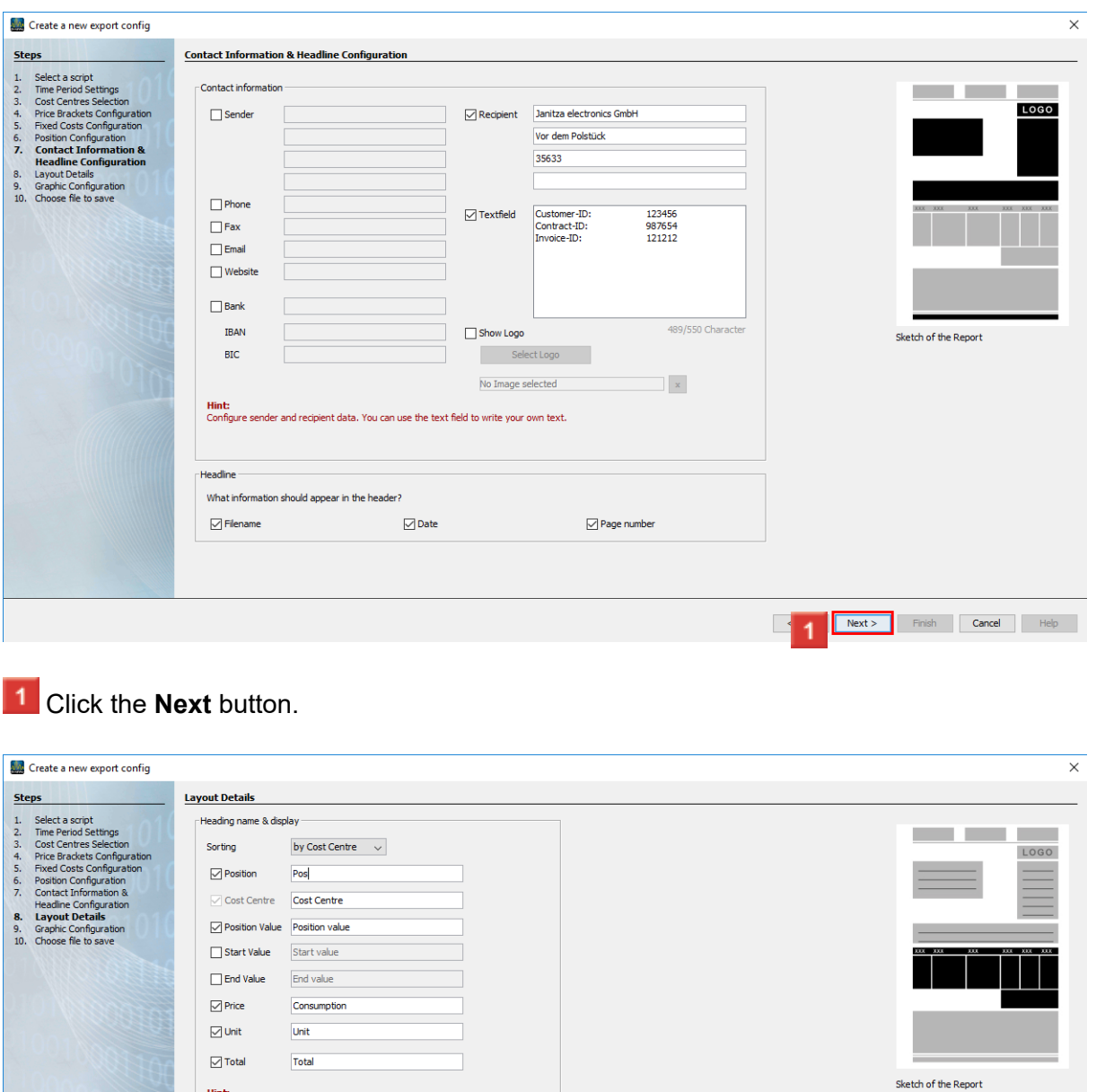

In this step, you can adjust the designation of individual columns or hide them using the selection fields.

Click the **Next** button to access the next step.

dividual columns can be renamed or shown or hidden completely

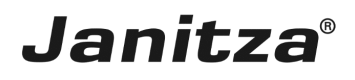

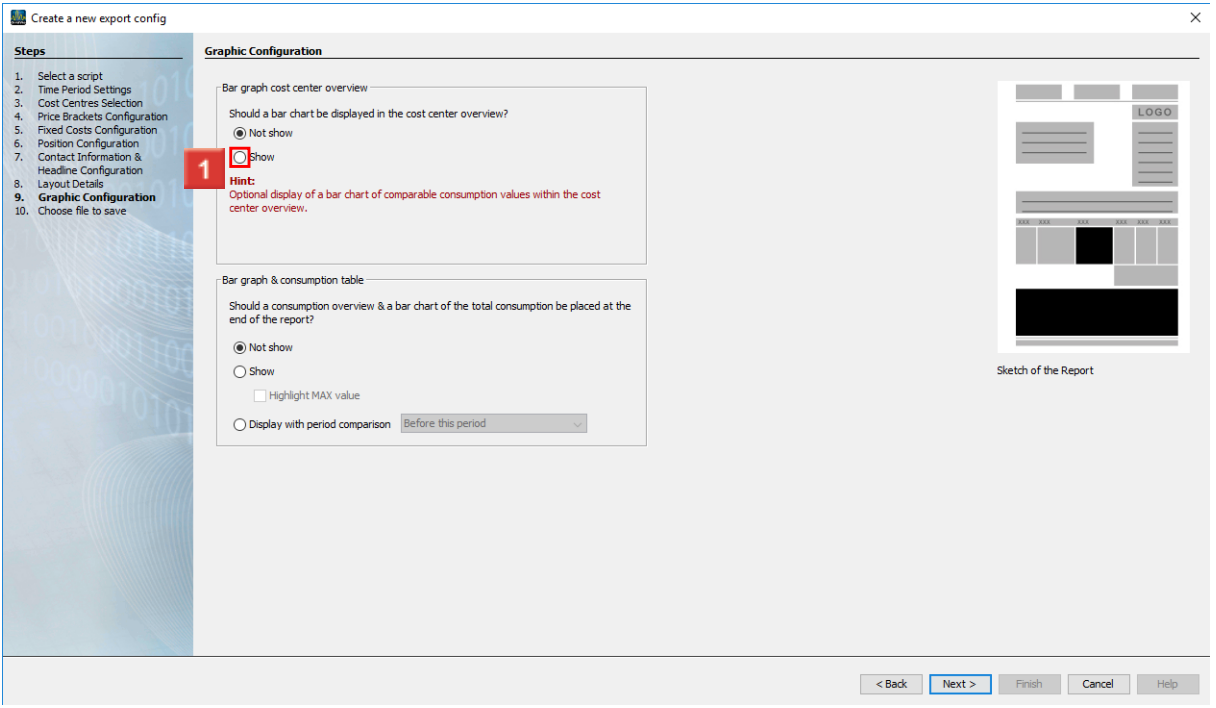

**1** Click the **Show** radio button to display the cost center consumption as a bar chart.

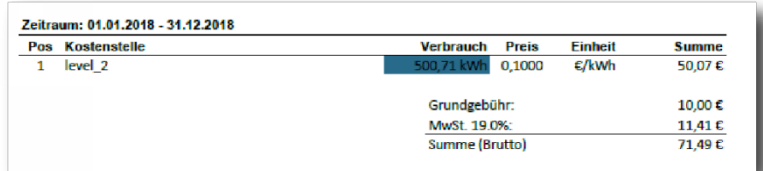

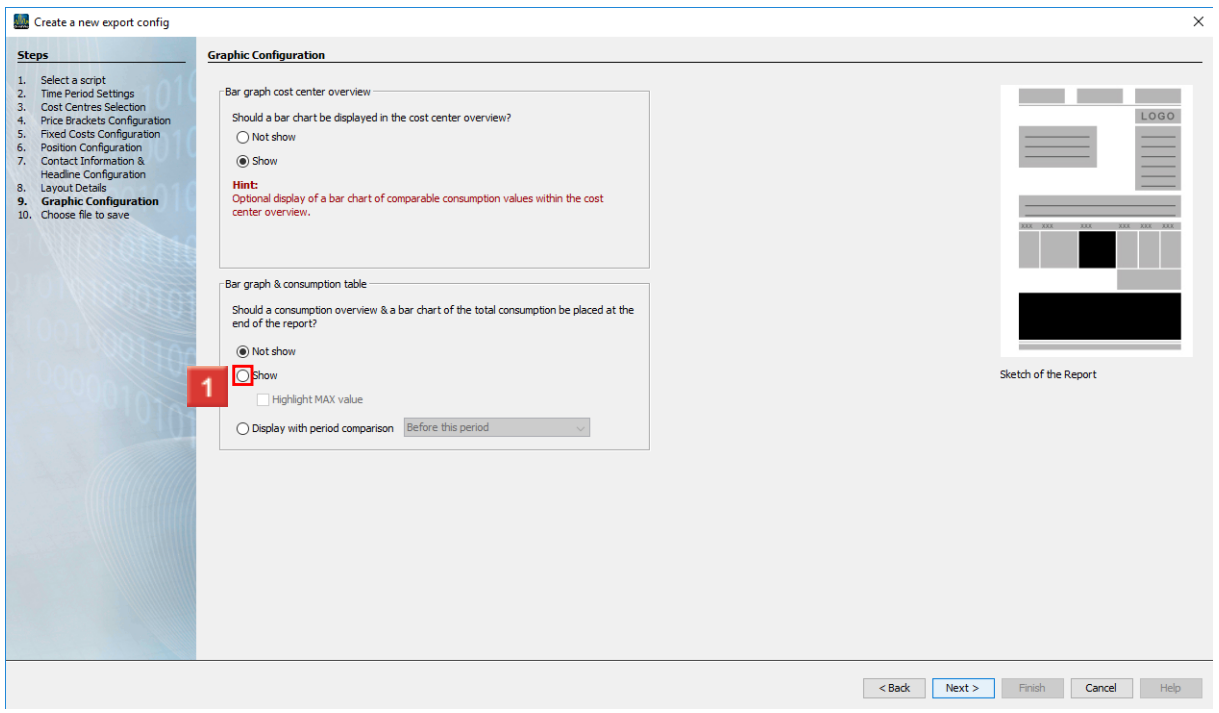

**1** Click the **Show** radio button to include the bar chart and consumption table of the total consumption in the report.

f. You can integrate a detailed consumption overview in tabular form and as a bar chart in the report. You can choose whether this view is only created for the selected time period or whether the consumption is to be compared with that of a comparison period.

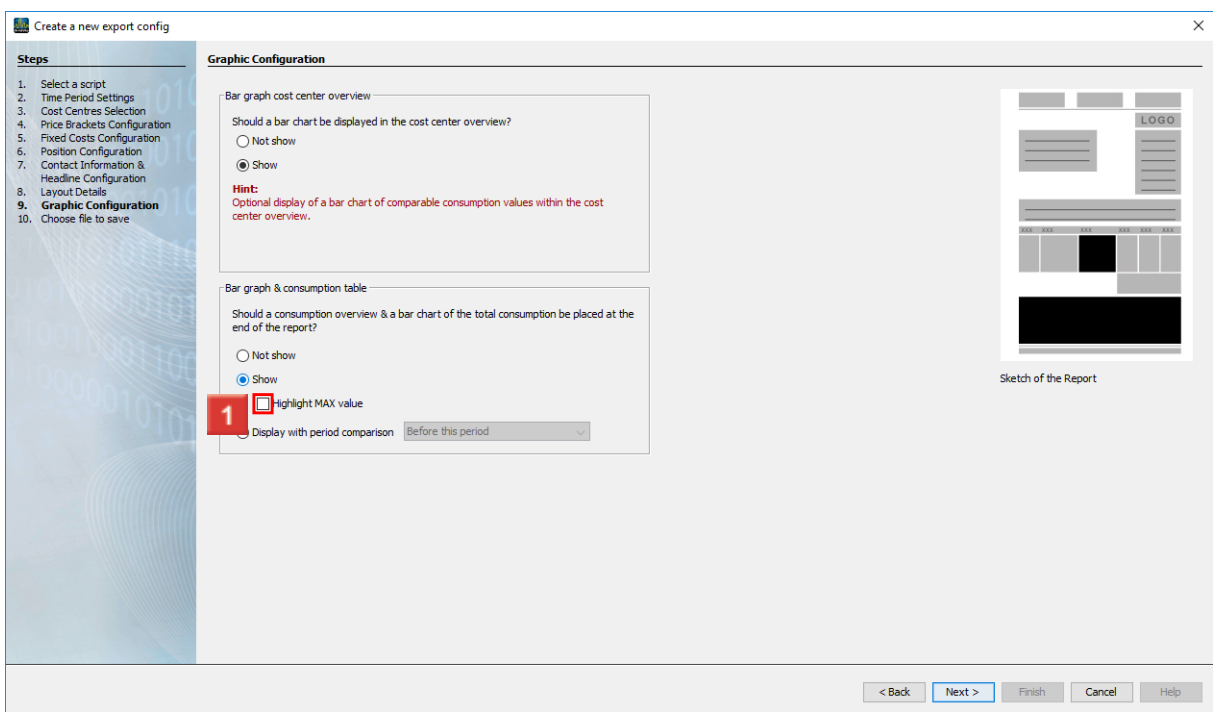

Click the **Highlight MAX Values** radio button to highlight the maximum values in the report in red.

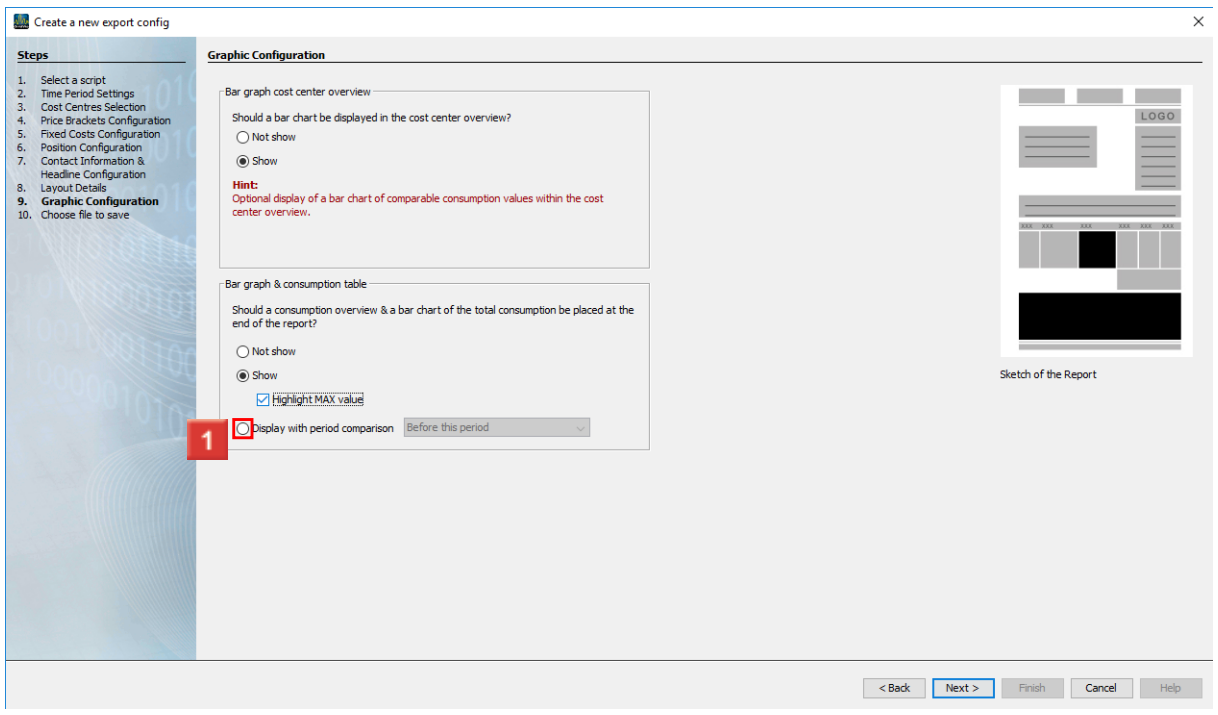

Click the **Display with period comparison** radio button to integrate a comparison with a comparative period in the chart and table.

 $\overline{\phantom{a}}$ 

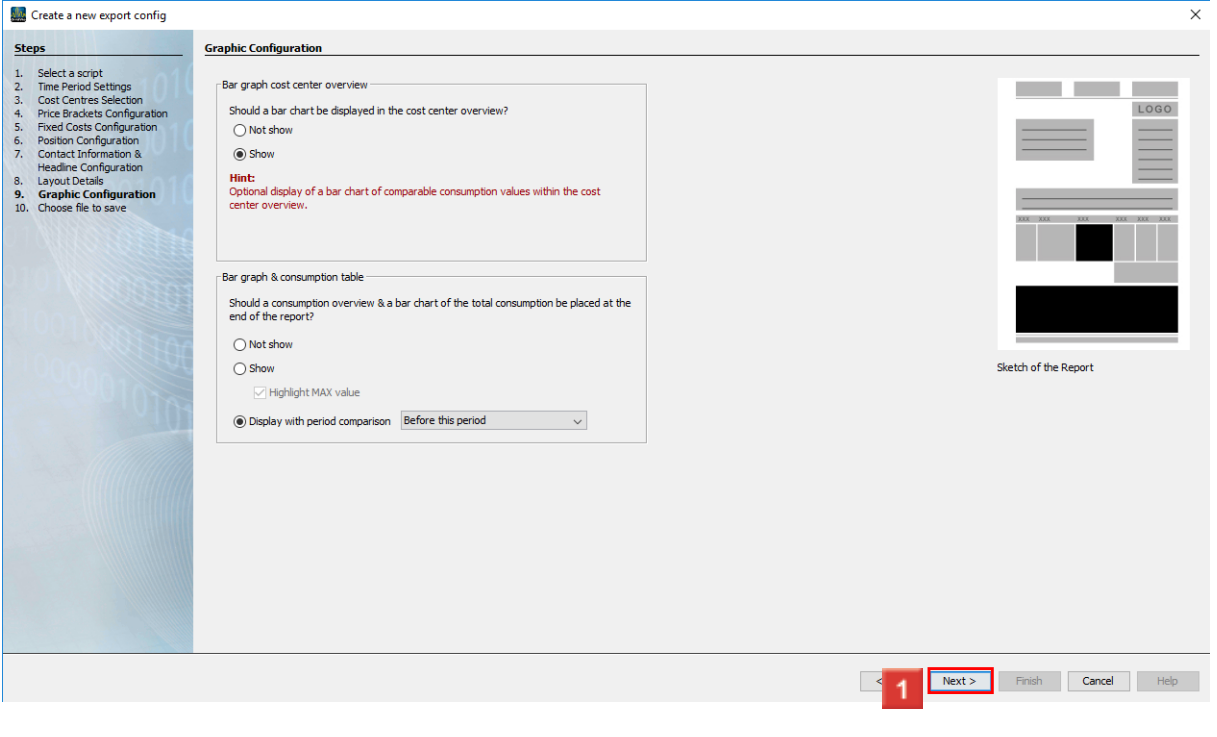

**1** Click the **Next** button.

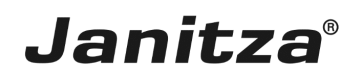

 $\overline{\phantom{a}}$ 

#### <span id="page-19-0"></span>**4 Storage location**

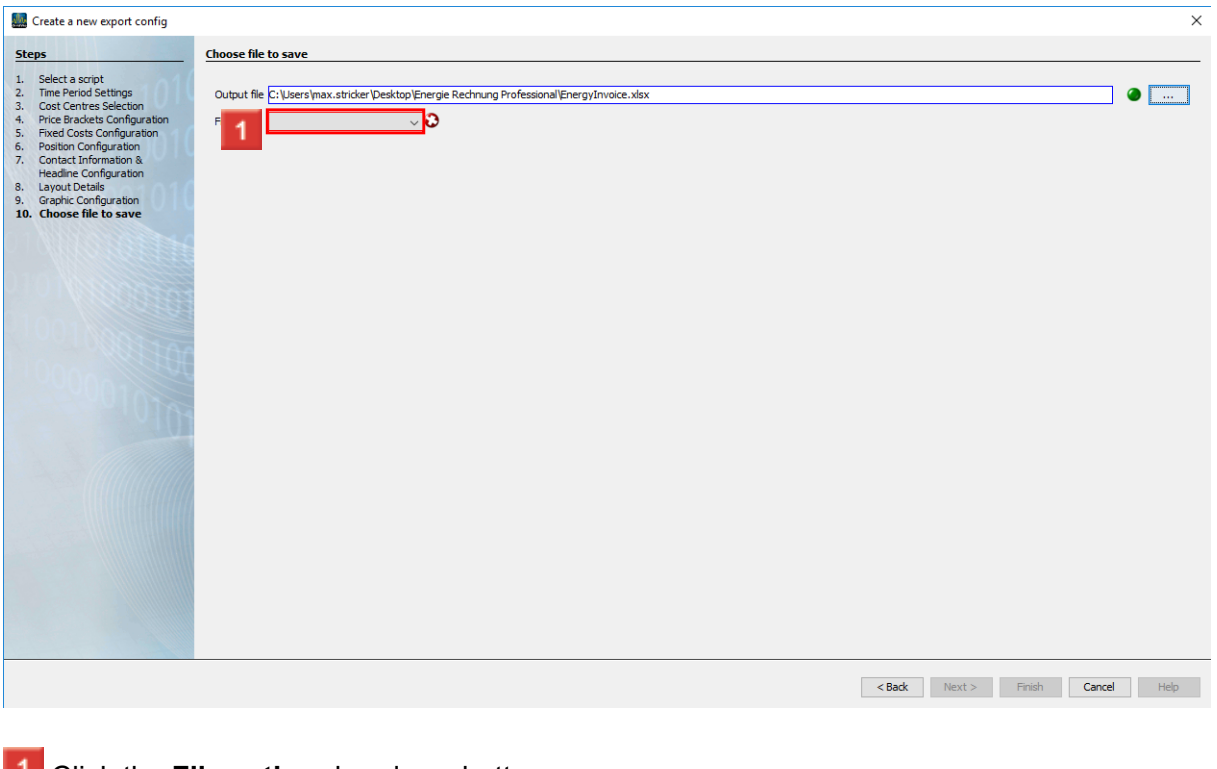

#### **1** Click the File action dropdown button.

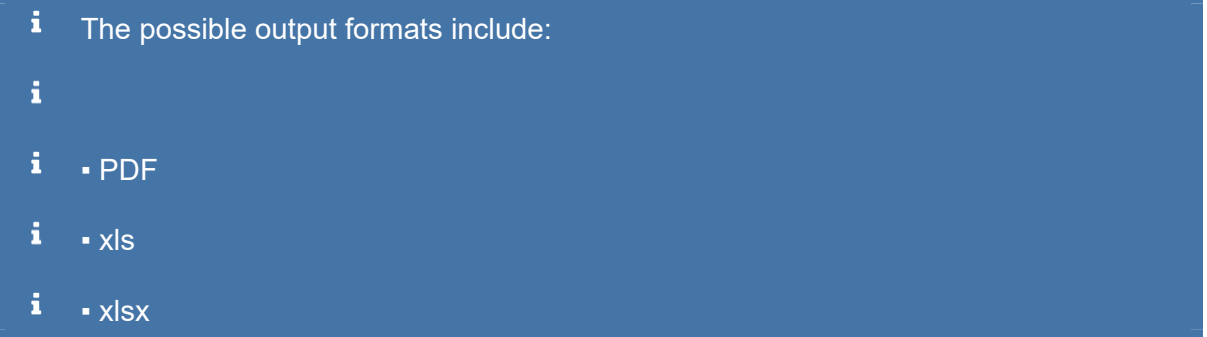

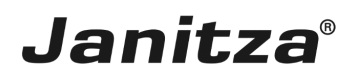

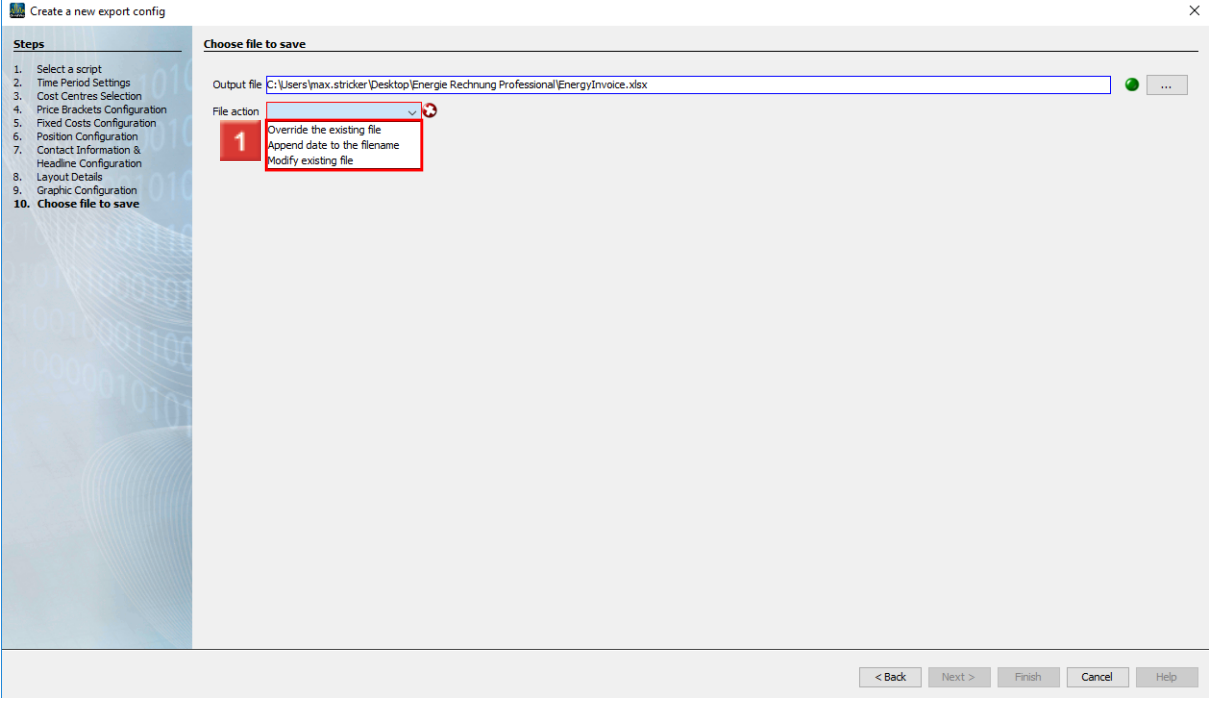

 $\blacksquare$  Select a file action that will be executed if the specified file already exists.

#### i **Append a date to the file name:**

- i Creates an additional file and appends the execution date of the report to the file name
- i **Modify existing file:**
- i Edits the data in an existing file. Spreadsheets added in an Excel file are kept.
- i **Overwrite existing file:**
- i Overwrites an existing report. Edits made by a user in the document are lost.

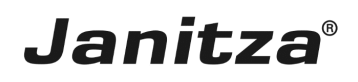

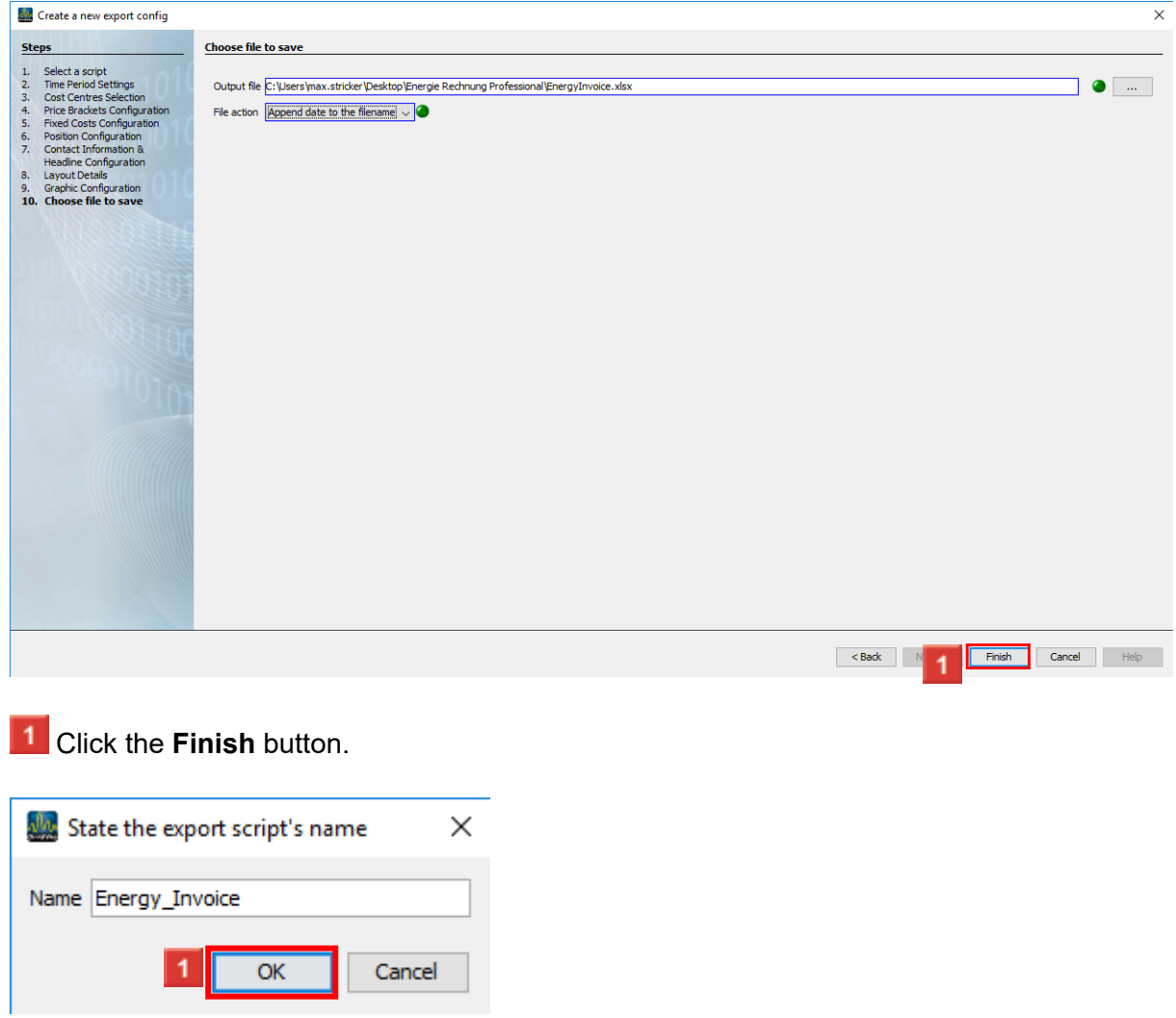

In this step, you enter the name under which the export is to be saved in GridVis.

Click the **OK** button.

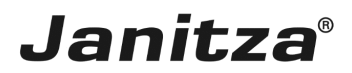

### <span id="page-22-0"></span>**5 Execute Energy Invoice Professional.**

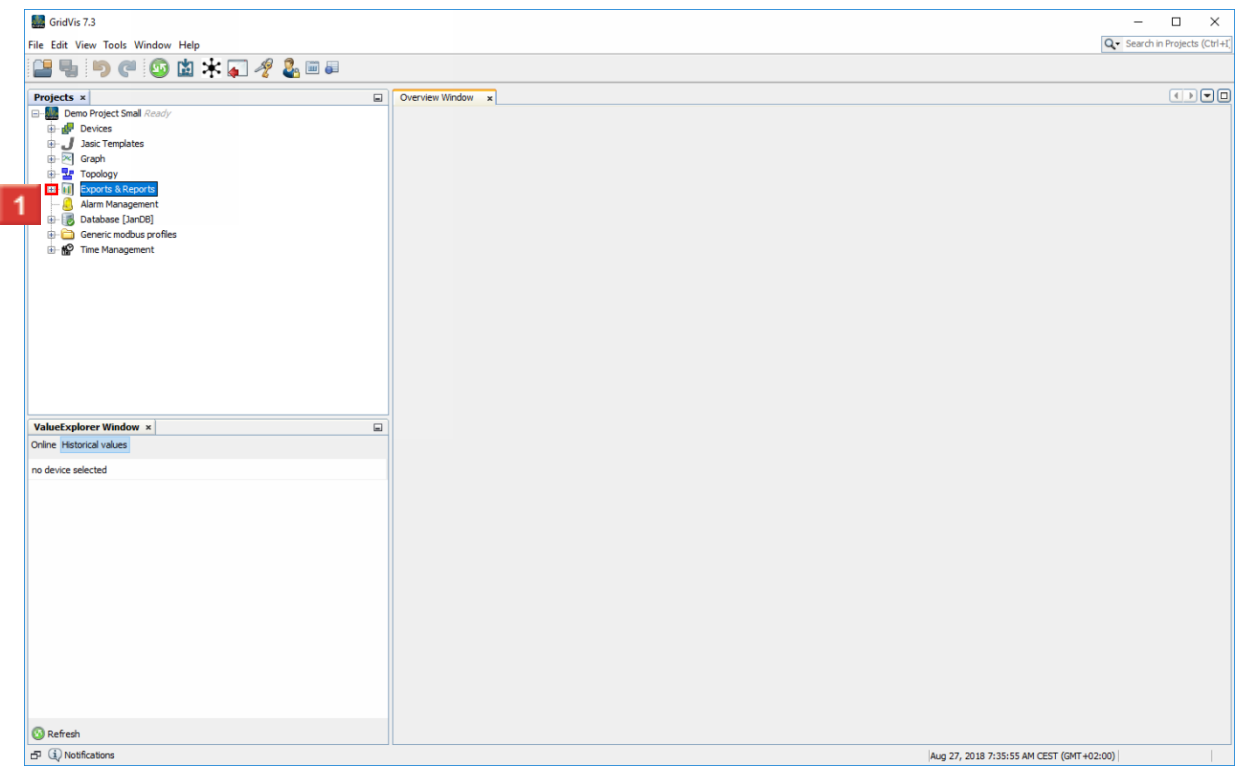

### Open the **Exports & Reports** tree item

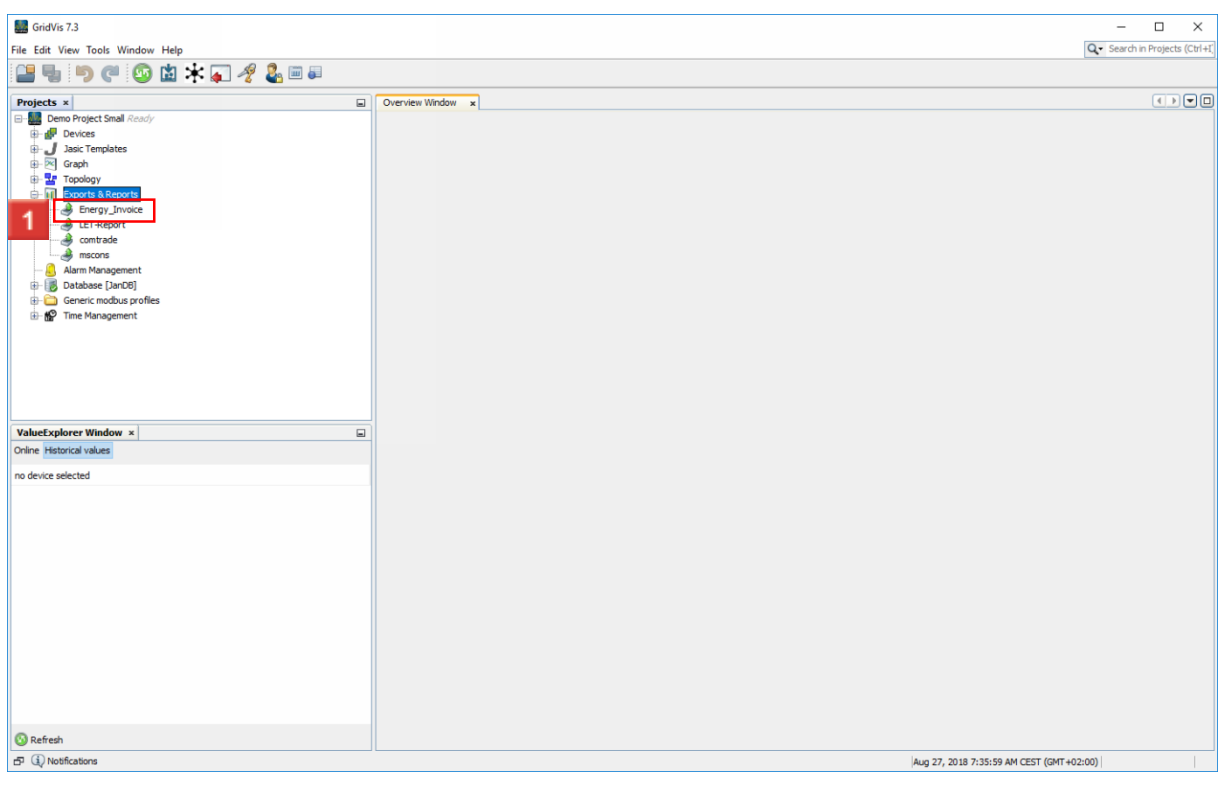

Right-click **the desired export**.

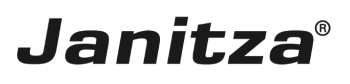

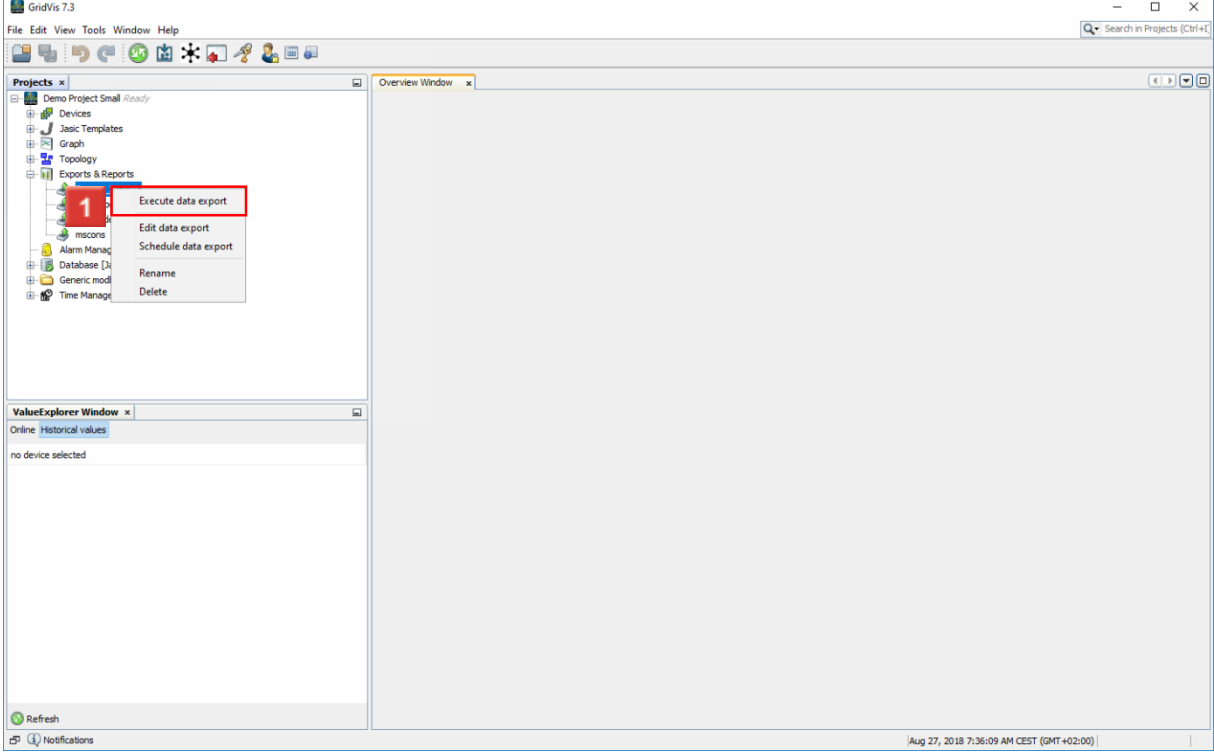

### Click the **Execute data export** list item.

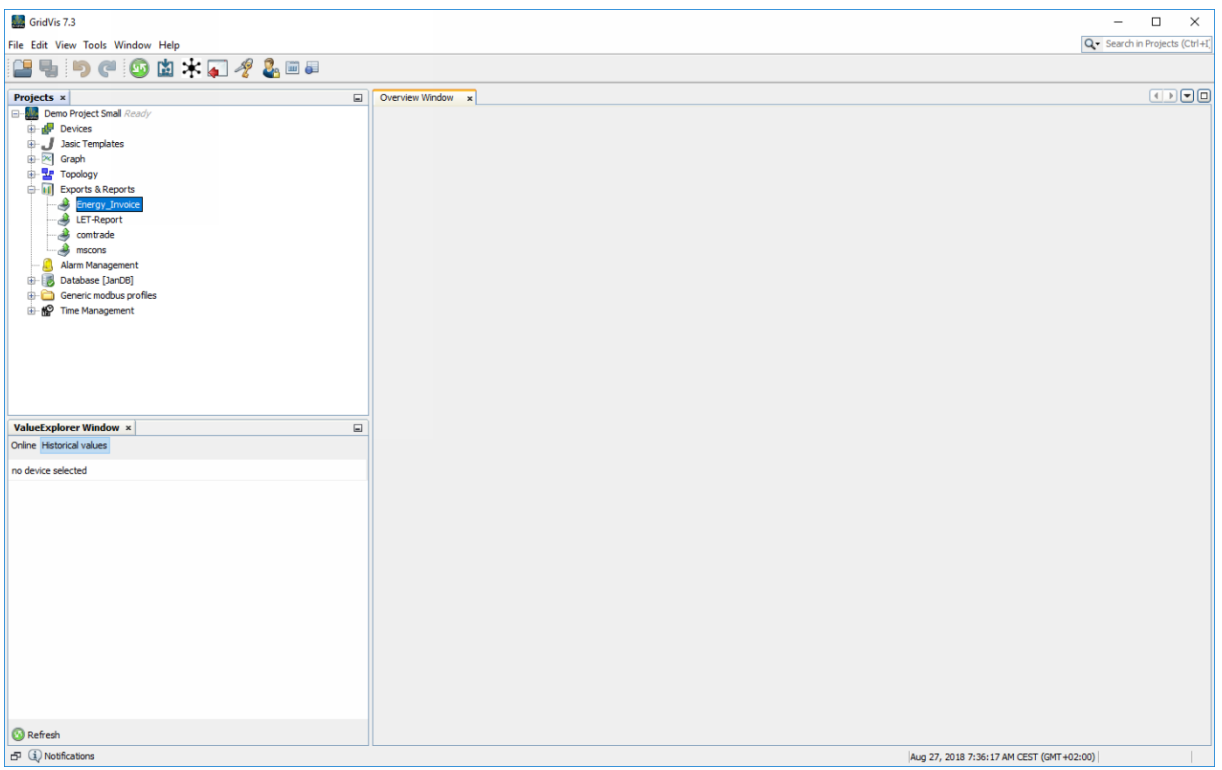

Please enter your text here.

Increased reactive energy

The increased reactive energy is calculated from the active energy and the defined active power factor.

Storage options

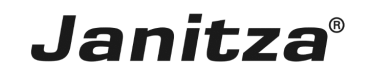

If you have subsequently edited an energy invoice created in Excel, select the "Modify existing file" option to retain these changes.

#### Threshold values

You can configure threshold values, which are marked in the prepared invoice when exceeded.